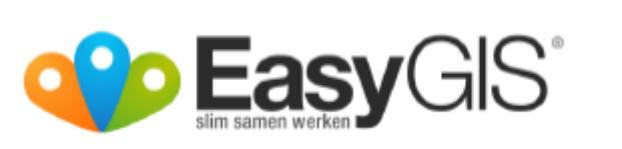

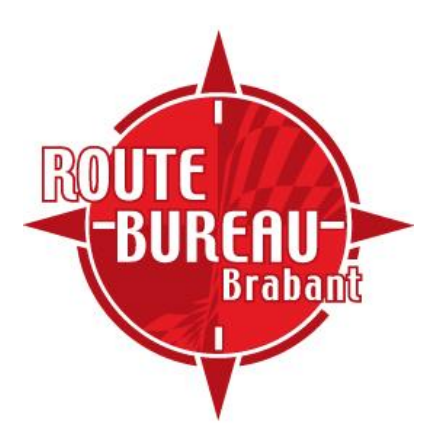

# **Handleiding - Easygis -**

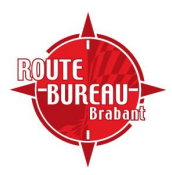

## **Inhoudsopgave**

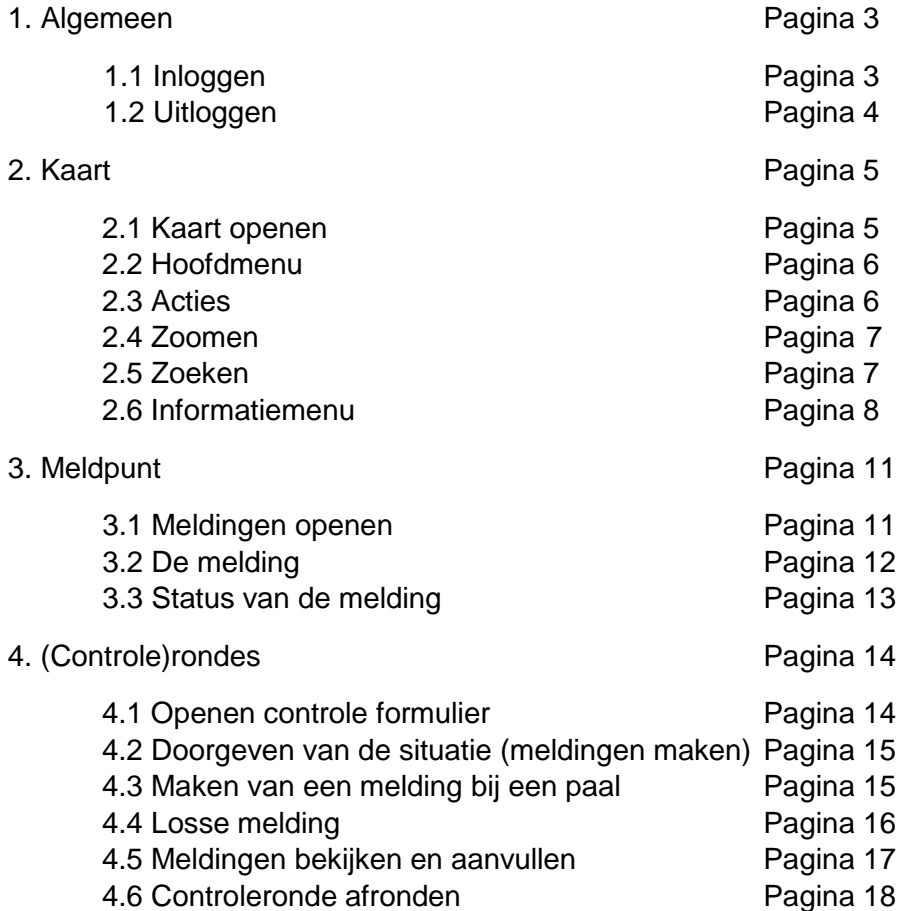

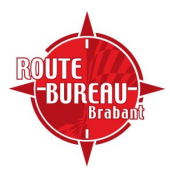

## **1 Algemeen**

#### **1.1 Inloggen**

U kunt via de browser op uw eigen computer met EasyGIS werken (bijvoorbeeld Internet Explorer, Firefox, Chrome, etc.). EasyGIS werkt met een inlog-systeem. Volg onderstaande stappen om in te loggen:

1. Open uw browser en ga naar de website: http://www.easygis.eu. U komt dan uit op de algemene website van Easygis (zie Figuur 1).

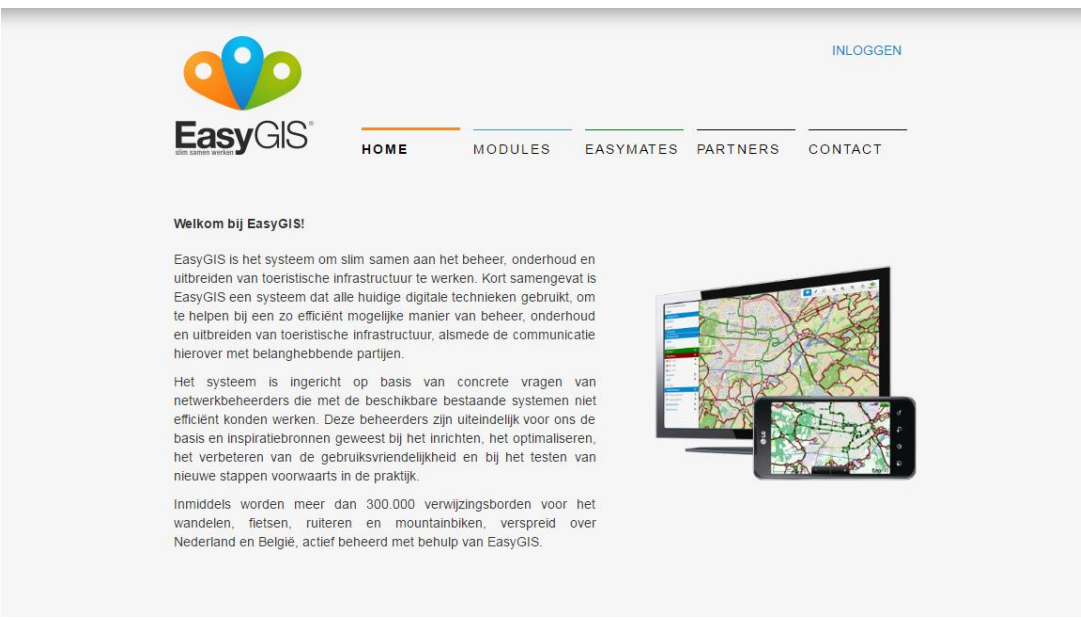

**Figuur 1 – website Easygis**

2. Klik op de knop 'Inloggen'. Deze knop vindt u rechtsboven in beeld.

3. Er verschijnt nu een venster in beeld, waar u uw gebruikersnaam en wachtwoord kunt invullen (zie Figuur 2). Deze heeft u per mail al eerder ontvangen. Als u klaar bent met het invullen van deze gegevens, klikt u op de groene knop 'Inloggen'.

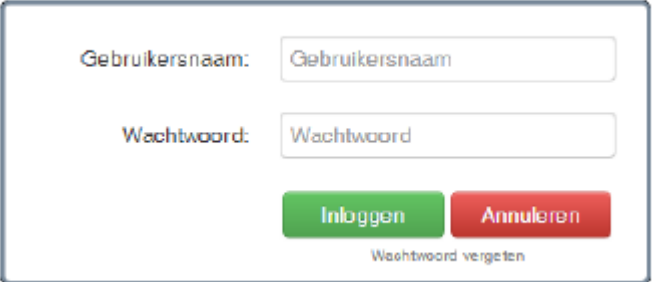

**Figuur 2 - Inlogvenster**

4. U komt nu op de beveiligde startpagina van het EasyGIS systeem (zie Figuur 3).

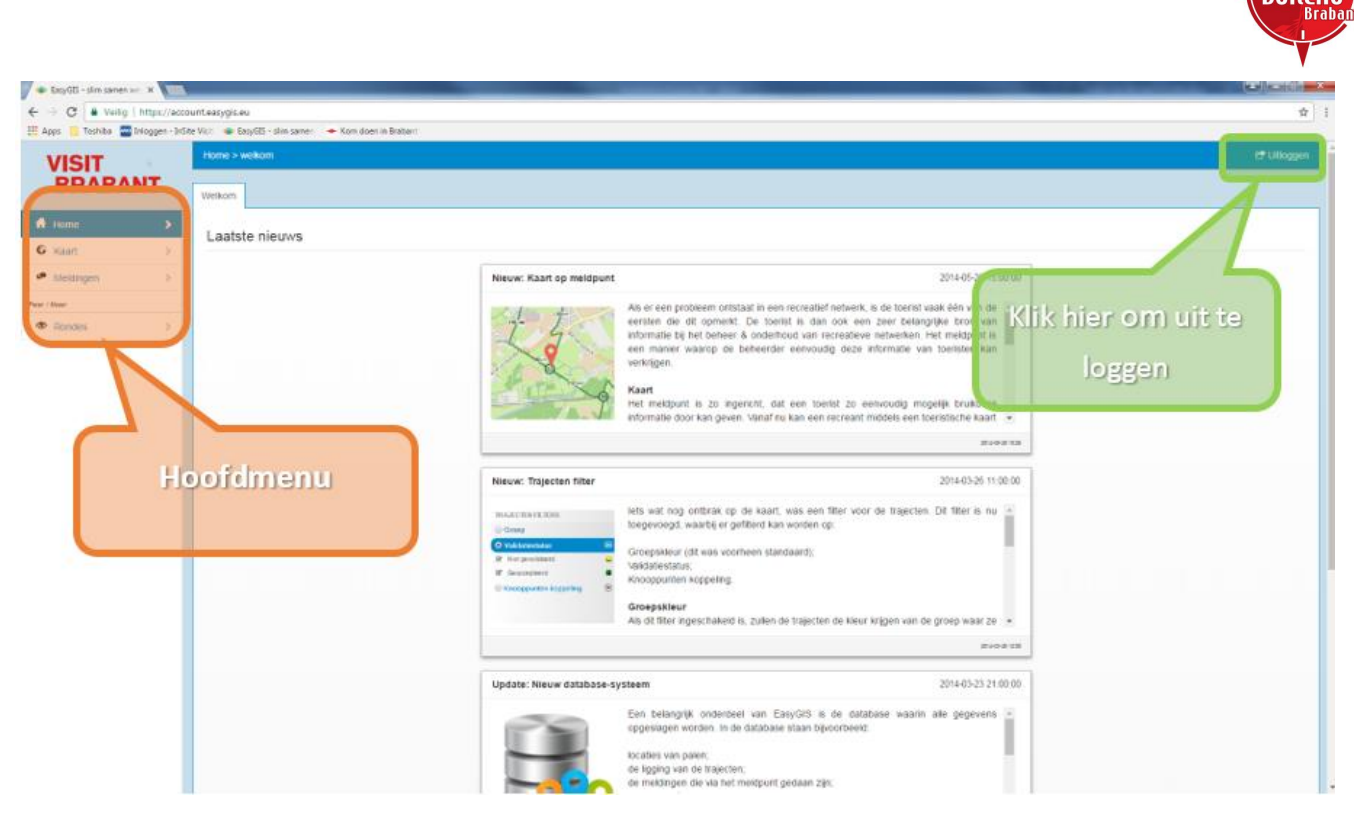

RIIREAI

**Figuur 3 - Beveiligde startpagina EasyGIS systeem**

#### **1.2 Uitloggen**

1. U kunt uitloggen door rechtsboven in beeld op de knop 'Uitloggen' te klikken (zie Figuur 3, **groen**).

2. U keert nu weer terug naar de algemene EasyGIS website.

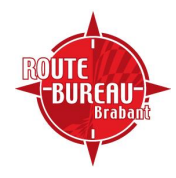

## **2 Kaart**

#### **2.1 Kaart openen**

1. Om de routenetwerken op de kaart te bekijken, klikt u in het hoofdmenu op 'Kaart' (zie Figuur 4, **oranje**).

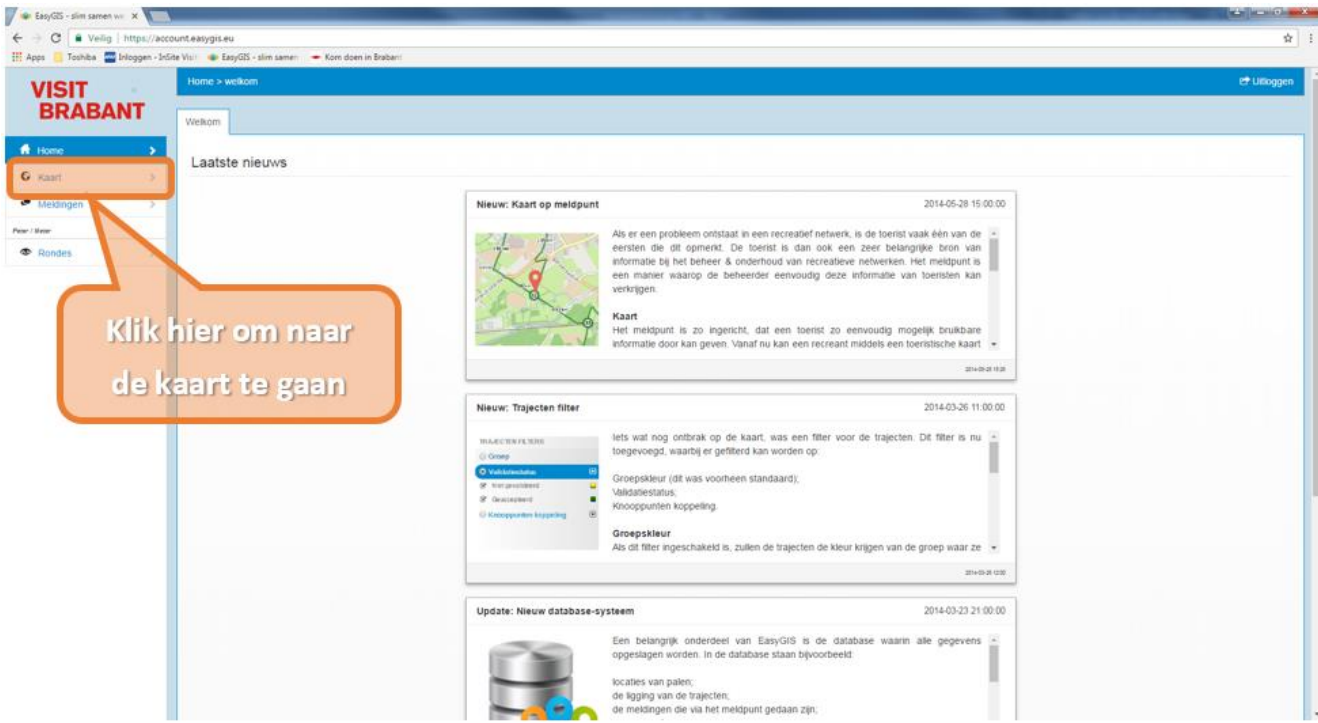

**Figuur 4 – Klik in het hoofdmenu op 'Kaart' om de kaart te openen**

- 2. De kaart wordt nu geopend (zie Figuur 5). Op de kaart zijn twee menu's aanwezig:
	- Hoofdmenu (zie Figuur 5, **oranje**) (uitleg in Hoofdstuk 2.2);
	- Informatiemenu (zie Figuur 5, **groen**) (uitleg in Hoofdstuk 2.6);

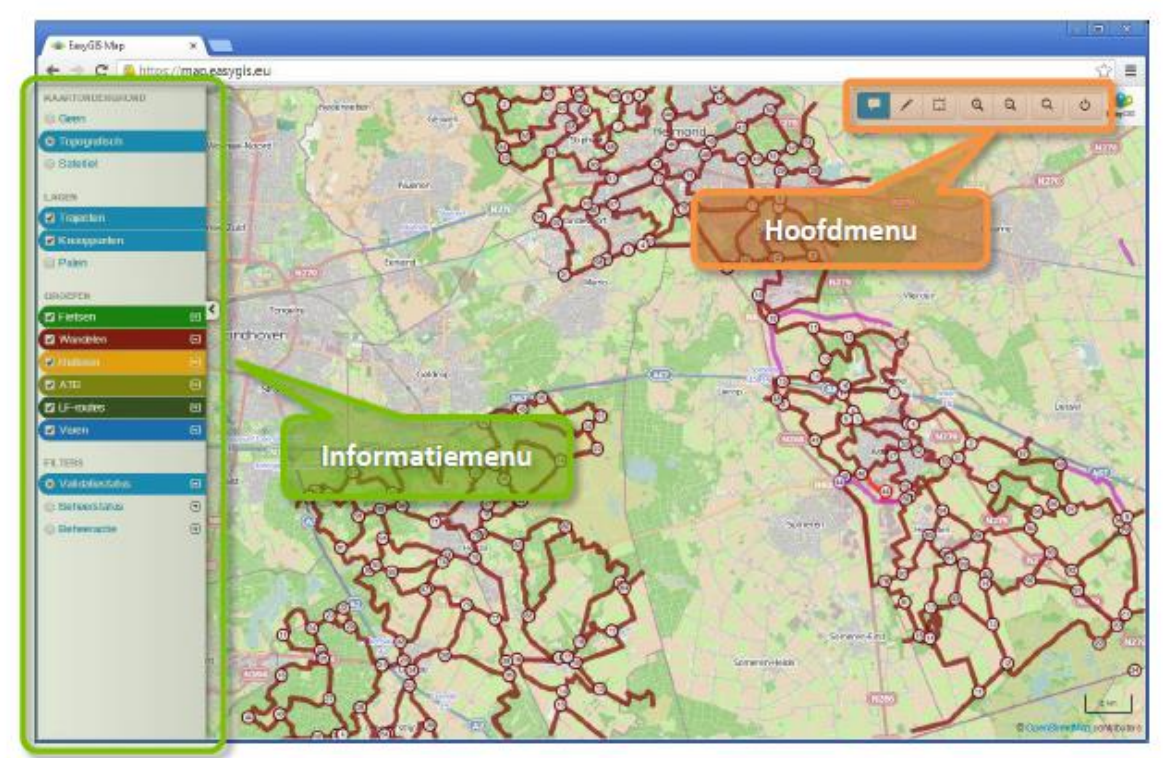

**Figuur 5 – De kaart**

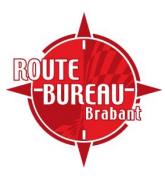

#### **2.2 Hoofdmenu**

Het hoofdmenu op de kaart is verdeeld in vier secties:

- Acties (zie Figuur 6, **oranje**):
	- Bekijk de gegevens van objecten op de kaart;
	- Selecteren van meerdere objecten tegelijk op de kaart.
- Zoomen (zie Figuur 6, **blauw**)
- Zoeken (zie Figuur 6, **groen**)
- Kaart sluiten (zie Figuur 6, **rood**)

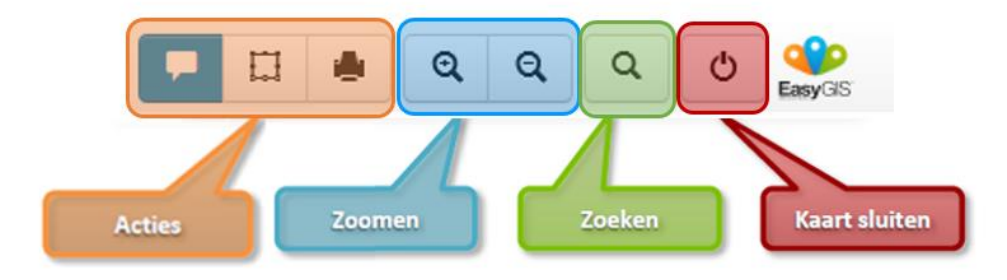

**Figuur 6 – Het hoofdmenu op de kaart**

#### **2.3 Acties**

Met behulp van de sectie 'Acties' in het hoofdmenu op de kaart, kunt u aangeven welke acties u wenst te gaan uitvoeren. Hieronder worden de werkwijzen bij de verschillende acties uitgelegd.

#### **Gegevens bekijken**

Als de tekstballon geselecteerd staat zoals zichtbaar is op Figuur 6 kunt u de gegevens zien welke horen bij een traject, paal of knooppunt. Hierin staan de gegevens die horen bij dat traject, paal of knooppunt. U kunt dan denken aan de gemeente waar het traject, paal of knooppunt zich bevindt, en om wat voor soort wegdek, bord of paal het gaat (zie Figuur 7).

|                             | Knooppunt                 |                    |  |
|-----------------------------|---------------------------|--------------------|--|
| lage Berl<br>$\mathbf{1}$   | Beheer en Onderhoud       |                    |  |
|                             | Status                    | (leeg)             |  |
|                             | Beheeractie               | (geen)             |  |
|                             | Veldwerkactie             | (geen)             |  |
| e Ru                        | Opmerkingen               |                    |  |
| 98.                         | Knooppuntgegevens         |                    |  |
|                             | Knooppunt ID              | 10309              |  |
| Rijt.                       | Knooppuntnummer           | 73                 |  |
| elsbroe                     | Categorie                 | Wandelen           |  |
|                             | Groep                     | Bergeijk           |  |
| œ                           | Coordinaten (WGS)         | 51.295511, 5.3375  |  |
| 78)                         | Knooppunttype             | Knooppunt          |  |
| <b>De A</b>                 | Interne aantekeningen     |                    |  |
| <b>BOX u</b> nde            | Versie                    |                    |  |
| 30                          | Datum gewijzigd           | 2013-01-16 21:12   |  |
|                             | Datum wijziging ontvangen | 2013-01-16 21:12   |  |
|                             | Datum validatie           | 2013-12-02 22:40   |  |
| Lommelsedijk<br>$\left($ 46 | Streetview                |                    |  |
|                             |                           | <b>Street View</b> |  |

**Figuur 7 – Gegevens bekijken**

#### **Selecteren**

Door te klikken op het vierkantje, tweede oranje vakje in Figuur 6, kun je een selectie maken op de kaart. Hier kun je kiezen voor trajecten, knooppunten en palen. Als je een selectie maakt wordt onderaan het scherm in een grijze balk opgeteld hoeveel trajecten, of knooppunten of palen er binnen je selectie vallen.

#### **Printen**

Als je op de knop printen klikt moet je eerst een selectie maken. Daarna kies je voor afdrukken. Je ontvangt dan een mail met daarin een link. Als je op de link klikt kom je terecht bij jou selectie van de kaart en kun je deze afdrukken.

#### **2.4 Zoomen**

#### Betekenis:

Inzoomen: 'van dichterbij naar de kaart kijken', waardoor er meer details zichtbaar zijn.

Uitzoomen: 'van verder weg naar de kaart kijken', waardoor er minder details zichtbaar zijn.

U kunt op verschillende manieren in- en uitzoomen op de kaart:

Met de knoppen in het hoofdmenu (zie Figuur 6, **blauw**):

- Inzoomen: klik op de + knop;
- Uitzoomen: klik op de knop;

#### **2.5 Zoeken**

U kunt de zoekfunctie inschakelen door in het hoofdmenu op de zoekknop te drukken (zie Figuur 6, **groen**). De zoekfunctie (zie Figuur 8) zal daarna onder in beeld verschijnen.

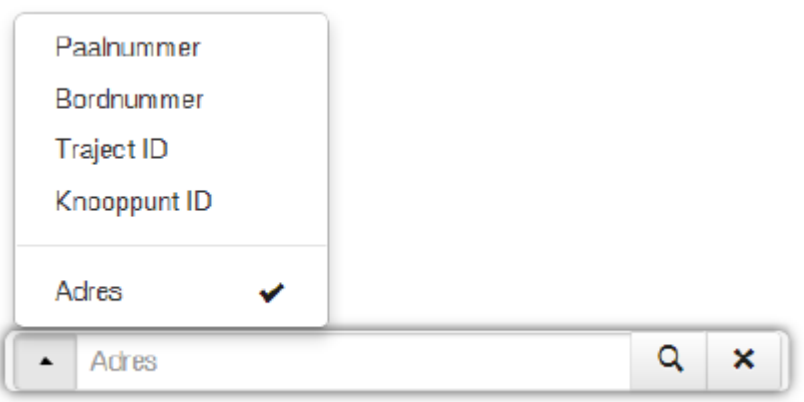

**Figuur 8 – Zoeken in zichtbare informatie op de kaart**

Er zijn verschillende opties voor het zoeken. Deze zijn te zien in Figuur 8.

- Allereerst kunt u zoeken op een adres. Dit kan op vele verschillende manieren zoeken als de optie adres aangevinkt staat. Er kan gezocht worden op postcode, plaatsnaam, adres of naam van een locatie/meer/natuurgebied.
- Daarnaast kunt u zoeken op knooppunt en traject ID. Elk knooppunt en traject heeft een uniek IDnummer deze zijn zichtbaar als u op de kaart het knooppunt of traject aanklikt (zie Figuur 7). U komt dan meteen bij het juiste knooppunt of traject uit.
- Er kan ook gezocht worden op paal- of bordnummers. Dit zijn unieke nummers die toegewezen worden aan een paal of bord. Deze nummers kunt u pas zien als je in het informatie menu aan de linkerkant het selectievakje behorende bij palen aanvinkt (zie Figuur 10). Meer informatie over het informatie menu is te vinden in hoofdstuk 2.6. Als het vakje is aangevinkt verschijnen er gekleurde bolletjes op de kaart groen voor het fietsen en bruin voor het wandelen. Deze bolletjes stellen de palen voor. Als je een paal aanklikt verschijnt een scherm waarop meer informatie over de specifieke paal te vinden is. Daarnaast vind je boven in beeld tabbladen. Door op een van de tabbladen te klikken komt u uit bij een bord welke aan de paal vastgemaakt is. Naast informatie over de paal vindt u hier ook een afbeelding van wat er op het bord staat en een foto de paal/het bord in het veld (zie Figuur 9).

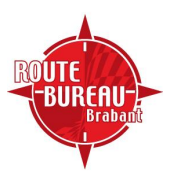

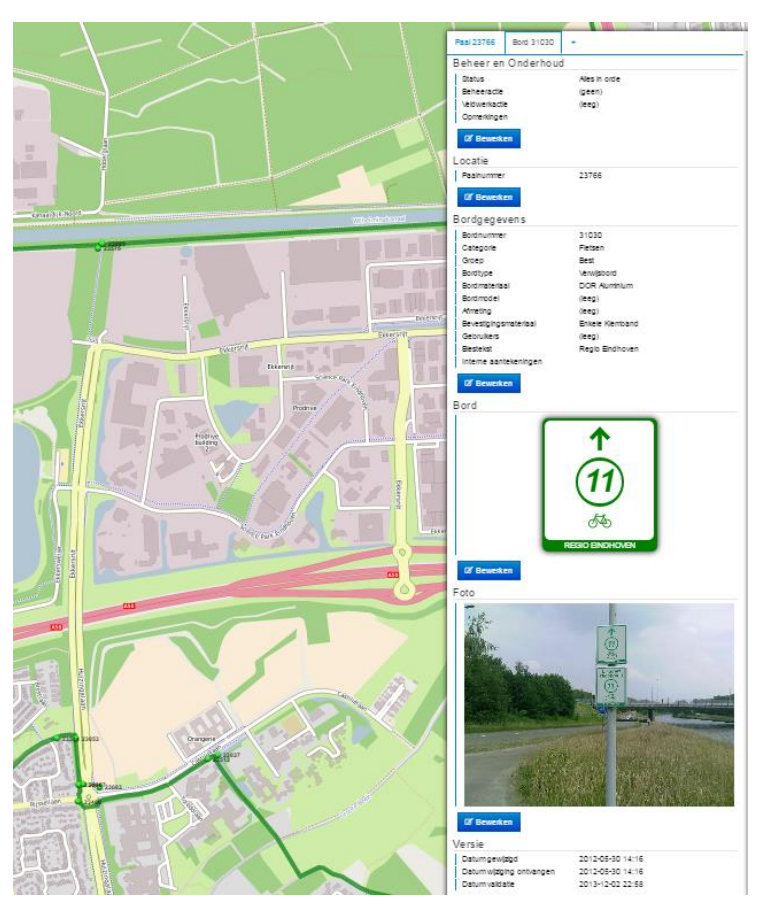

**Figuur 9 – specificaties bord/paal**

#### **2.6 Informatiemenu**

Met behulp van het informatiemenu (zie Figuur 5, **groen**) kunt u zelf bepalen welke informatie er op de kaart zichtbaar moet zijn. Het menu bestaat uit de volgende onderdelen: Kaartondergrond (zie Figuur 10, **oranje**)

Lagen (zie Figuur 10, **blauw**)

Groepen (zie Figuur 10, **groen**)

Filters (zie Figuur 10, **rood**)

In Figuur 10 staan de verschillende onderdelen van het informatiemenu weergegeven. Gekleurde balken geven aan dat de bijbehorende informatie ingeschakeld is. U kunt balken in/uitschakelen door erop te klikken, of door de bijbehorende selectievakjes te gebruiken.

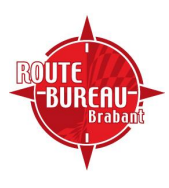

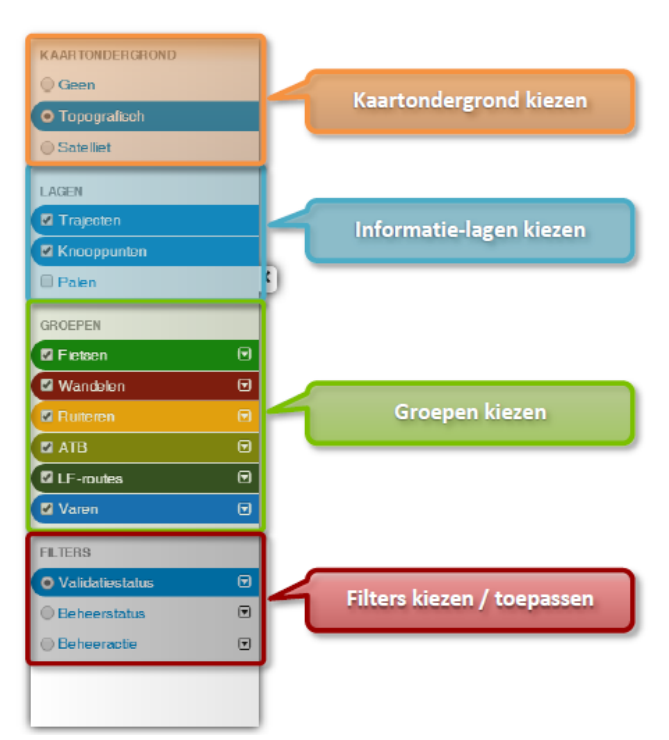

**Figuur 10 - Informatie op de kaart kiezen**

#### **Kaartondergrond kiezen**

U kunt kiezen voor een topografische weergave of een satelliet weergave. Op de topografische weergave ziet u de natuurlijke kenmerken, de infrastructuur, de bebouwing, de natuurlijke grenzen en de bestuurlijke grenzen. Op de satelliet weergave is een bovenaanzicht te zien. Deze weergave geeft een realistisch beeld van hoe het gebied er uitziet.

#### **Lagen kiezen**

Bij de lagen heeft u een keuze uit drie opties. De trajecten, knooppunten en palen (zie Figuur 10, **blauw**). Een laag kunt u aan en uit zetten door het vakje aan de linkerkant aan te vinken. Als u een laag aanzet wordt uw keuze zichtbaar op de kaart. U kunt één van de lagen aanzetten of allemaal tegelijk (zie Figuur 11).

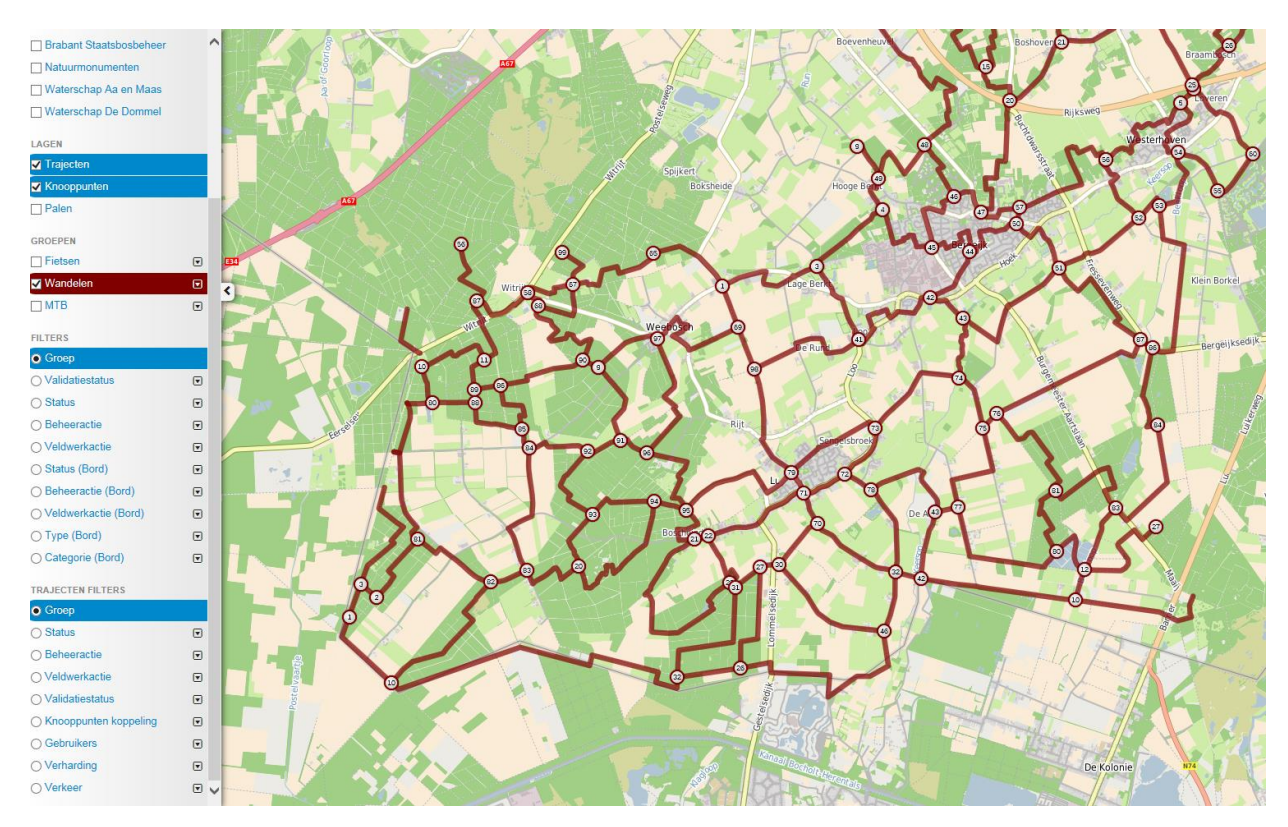

**Figuur 11 – Lagen knooppunten en trajecten aan**

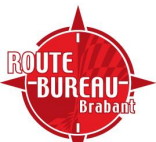

#### **Groepen kiezen**

1. In Figuur 10 is te zien, dat bij groepen, voor ieder soort netwerk (fietsen, wandelen, ruiteren, etc.) een knop/pijltjes aanwezig is. Met deze pij kan de lijst met plaatsen welke bij uw gemeente horen in/uitgevouwen worden (zie Figuur 12, **blauw**). Door de lijst van een netwerk uit te vouwen, kunnen de plaatsen die u op de kaart zichtbaar wil hebben ingesteld worden.

2. Groepen van netwerken kunnen met behulp van de selectie-vakjes links van de groepsnamen uitgezet worden (zie Figuur 12, **blauw**). Per groep kunt u daarnaast aangeven in welke kleur deze op de kaart moet verschijnen. Deze kleur kunt u kiezen door op het vakje rechts van de groepsnamen te klikken (zie Figuur 12, **groen**).

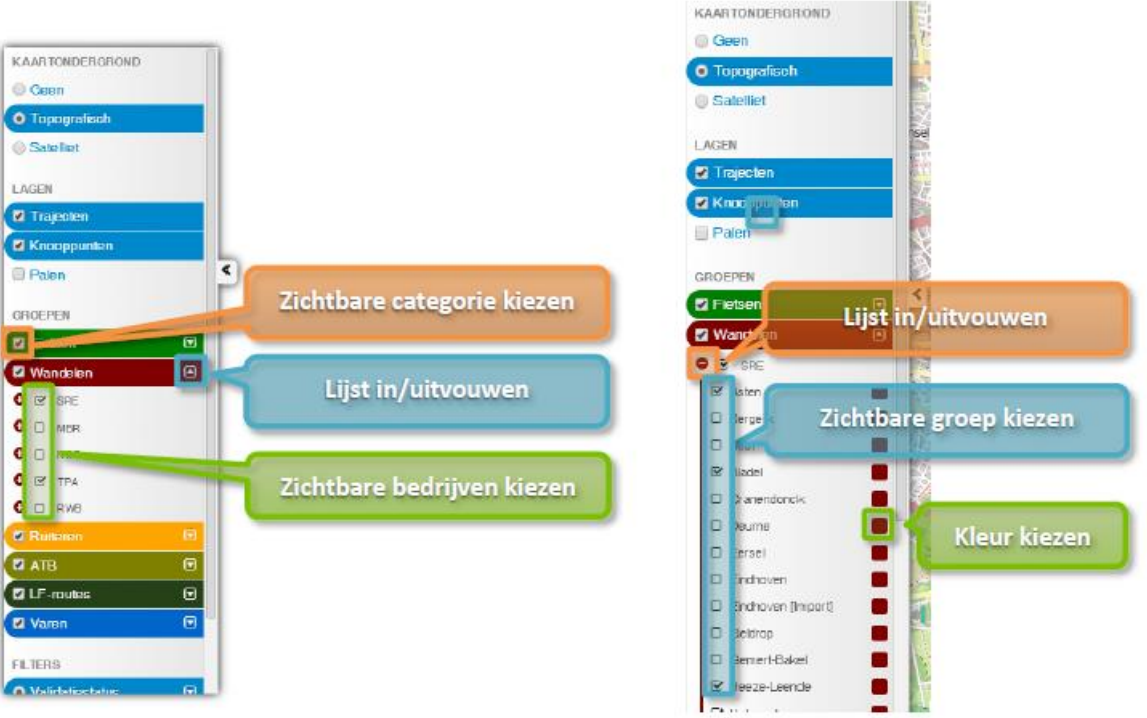

**Figuur 12 - Groepen weergeven op de kaart**

#### **Kaart afsluiten**

- 1. U kunt de kaart afsluiten door in het hoofdmenu op de afsluitknop te klikken (zie Figuur 6, **rood**).
- 2. U keert nu weer terug naar de startpagina (zie Figuur 3).

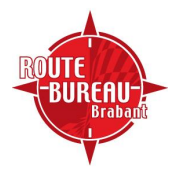

## **3. Meldpunt**

Op het meldpunt komen meldingen binnen van recreanten. Deze meldingen worden gedaan via routesinbrabant.nl. Op het moment dat een melding bij Routebureau Brabant binnen komt worden deze doorgestuurd naar de juiste vrijwilliger/gemeente om het probleem wat in de melding aangekaart wordt op te lossen. Hieronder volgt een uitleg over hoe het meldpunt in Easygis werkt.

#### **3.1 Meldingen openen**

Om de meldingen te bekijken, klikt u in het hoofdmenu op 'Meldingen' (zie Figuur 13, **oranje**).

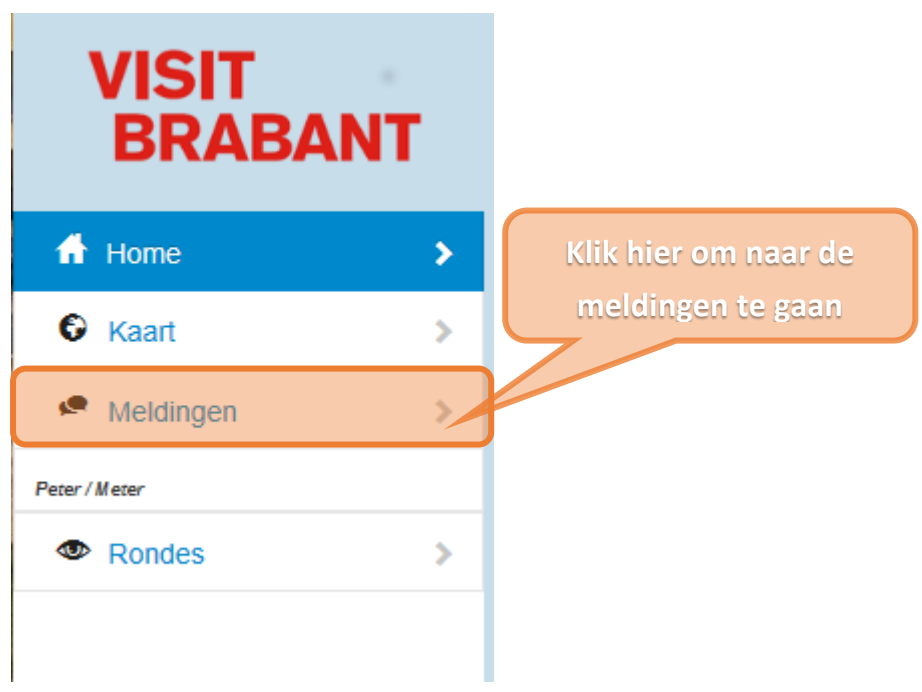

**Figuur 13 – Meldingen**

Het meldpunt wordt nu geopend. Hier kunt u alle meldingen zien die doorgestuurd zijn naar u. Het gaat dan om meldingen die nog opgelost moeten worden. In Figuur 14 kunt u zien hoe het meldingen overzicht eruitziet. Bovenaan de pagina zijn verschillende tabbladen te vinden. Hier kun u bijvoorbeeld de meldingen vinden die al afgerond zijn.

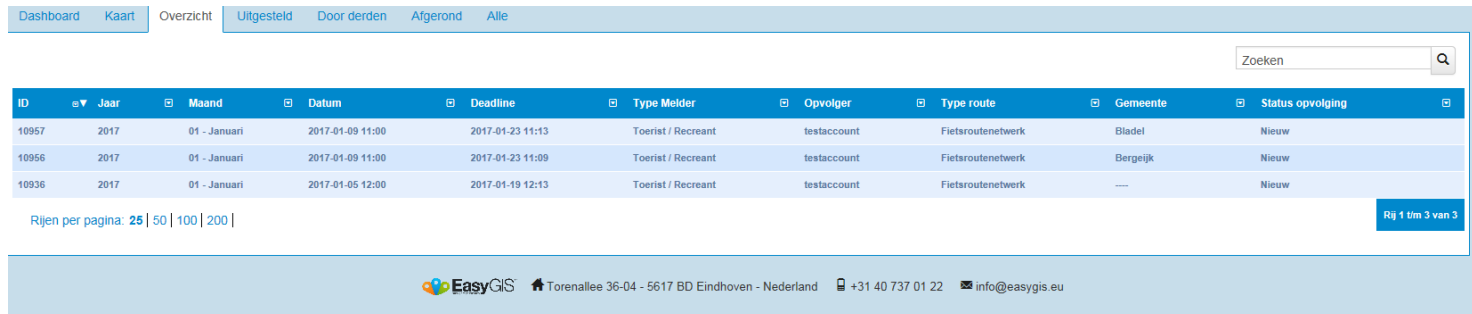

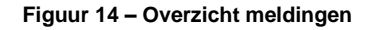

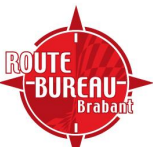

#### **3.2 De melding**

Als je een melding aanklikt kunt u zien wat de melding inhoudt en wat de vraag is van het Routebureau (zie Figuur 15).

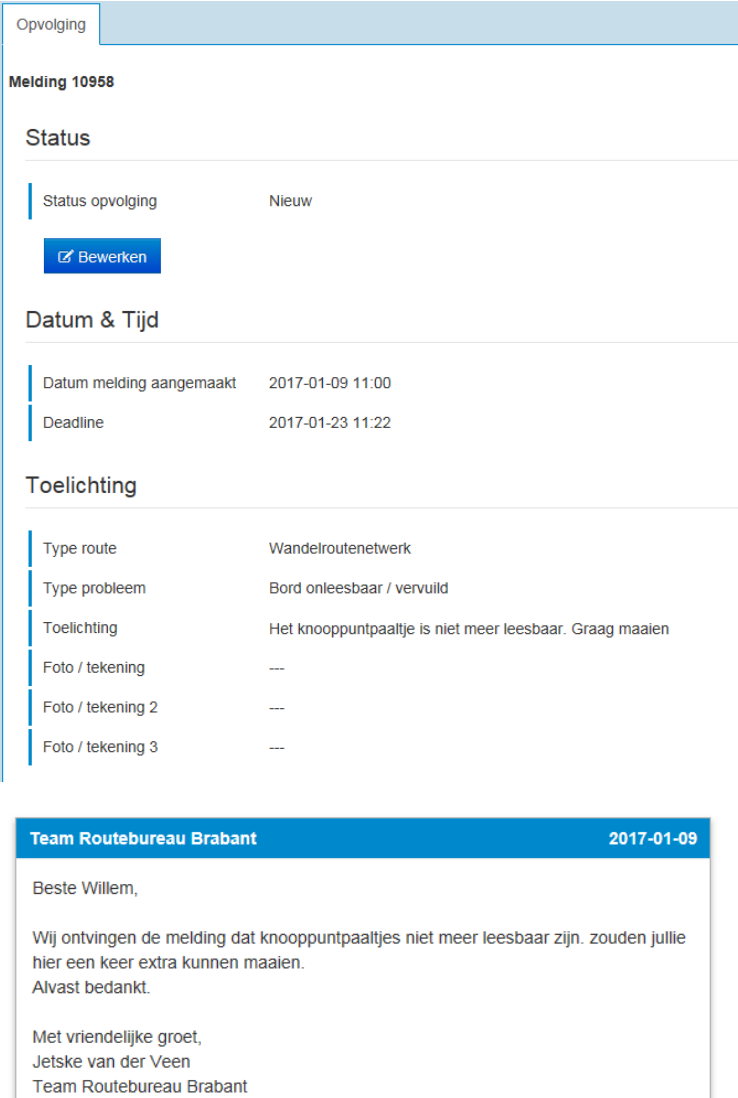

#### **Figuur 15 – melding**

Bij het maken van de melding kan de melder een locatie op de kaart aangeven waar het probleem zich voordoet (zie Figuur 16). Zo kunt u precies zien welk traject of knooppunt de melder bedoeld.

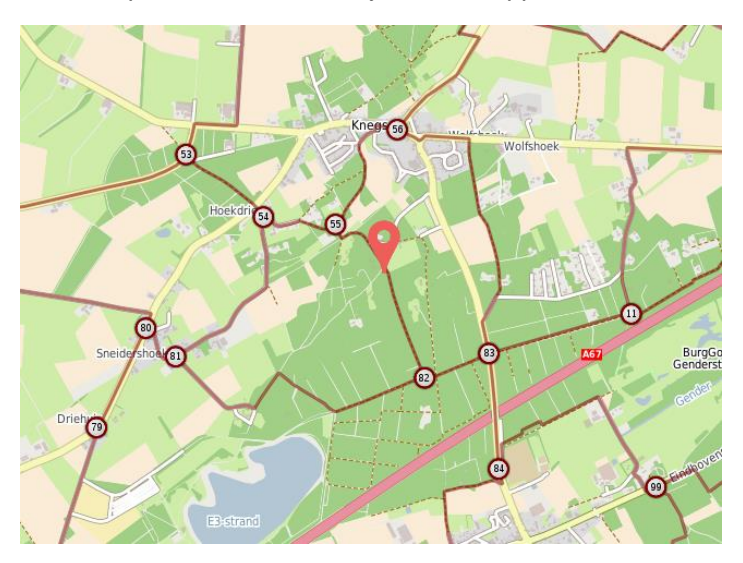

**Figuur 16 – locatie van de melding op de kaart**

De meldingen komen eerst bij het Routebureau binnen. Het Routebureau zet de melding door naar de vrijwilliger van dat gebied of de betreffende gemeente. Bovenstaande is wat u te zien krijgt in Easygis als de melding doorgestuurd wordt naar u. Hierbij stelt het Routebureau altijd een vraag. U ontvangt altijd een mailtje waarin aangegeven staat dat er een nieuwe melding is gedaan. In deze mail staat een link die bij EasyGIS uitkomt (zie Figuur 17). Als Routebureau Brabant reageert op uw bericht of de status veranderd ontvangt u altijd een mail zodat u weet dat er een actie is uitgevoerd.

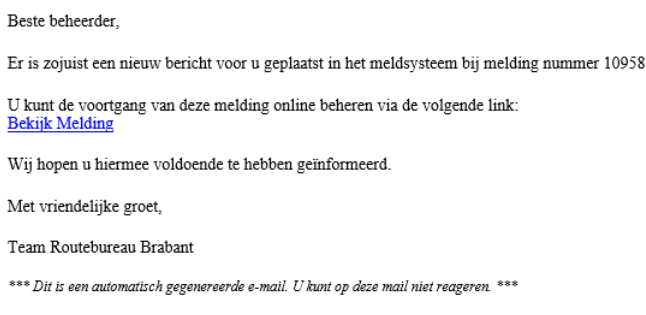

#### **Figuur 17 – Mail van een nieuwe melding**

Via Easygis kunt u een reactie sturen naar Routebureau Brabant. Bijvoorbeeld dat het doorgegeven wordt aan de buitendienst of dat de gevraagde actie uitgevoerd is. Reageren kan via een formulier onder de melding (zie Figuur 18). Zoals u kunt zien is er ook de mogelijkheid om een afbeelding of bestand toe te voegen. Dit kan om bijvoorbeeld te laten zien dat het probleem opgelost is of juist hoe de situatie eruitziet.

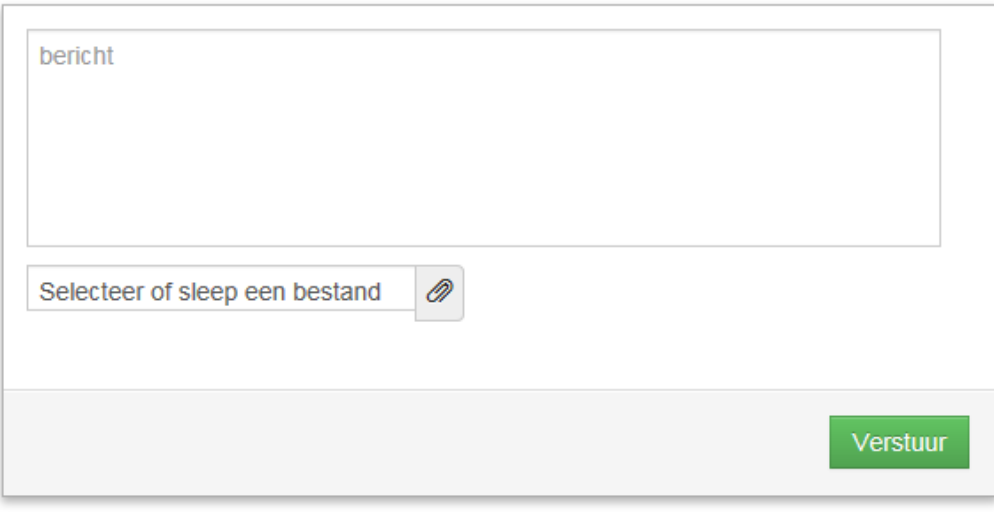

#### **Figuur 18 – Formulier voor reactie**

#### **3.3 Status van de melding**

Op het moment dat Routebureau Brabant een bericht heeft gestuurd om de melding op te lossen wordt de status van de melding veranderd van Nieuw naar Bezig (zie Figuur 19). Als de opvolger reageert dat de melding opgelost is wordt de melding op afgerond gezet en wordt deze automatisch verplaatst van het meldingsoverzicht naar het tabblad afgeronde meldingen (zie Figuur 14).

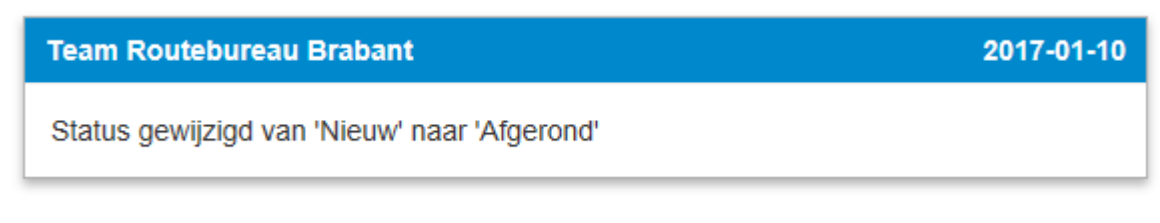

**Figuur 19 – Status van de melding**

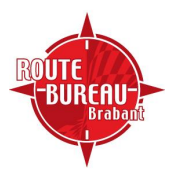

## **4. (controle)rondes**

De bevindingen van de voor- en najaarscontroles worden via Easygis aan Routebureau Brabant doorgegeven. Via dit systeem wordt alle data verzameld zodat er een goed overzicht is wat er in het veld allemaal speelt.

#### **4.1 Openen controle formulier**

Om te beginnen ontvangt u als vrijwilliger een mail dat het weer tijd is voor de controleronde. In deze mail vindt u een link waarmee u direct bij de goede ronde terecht komt (zie figuur 20).

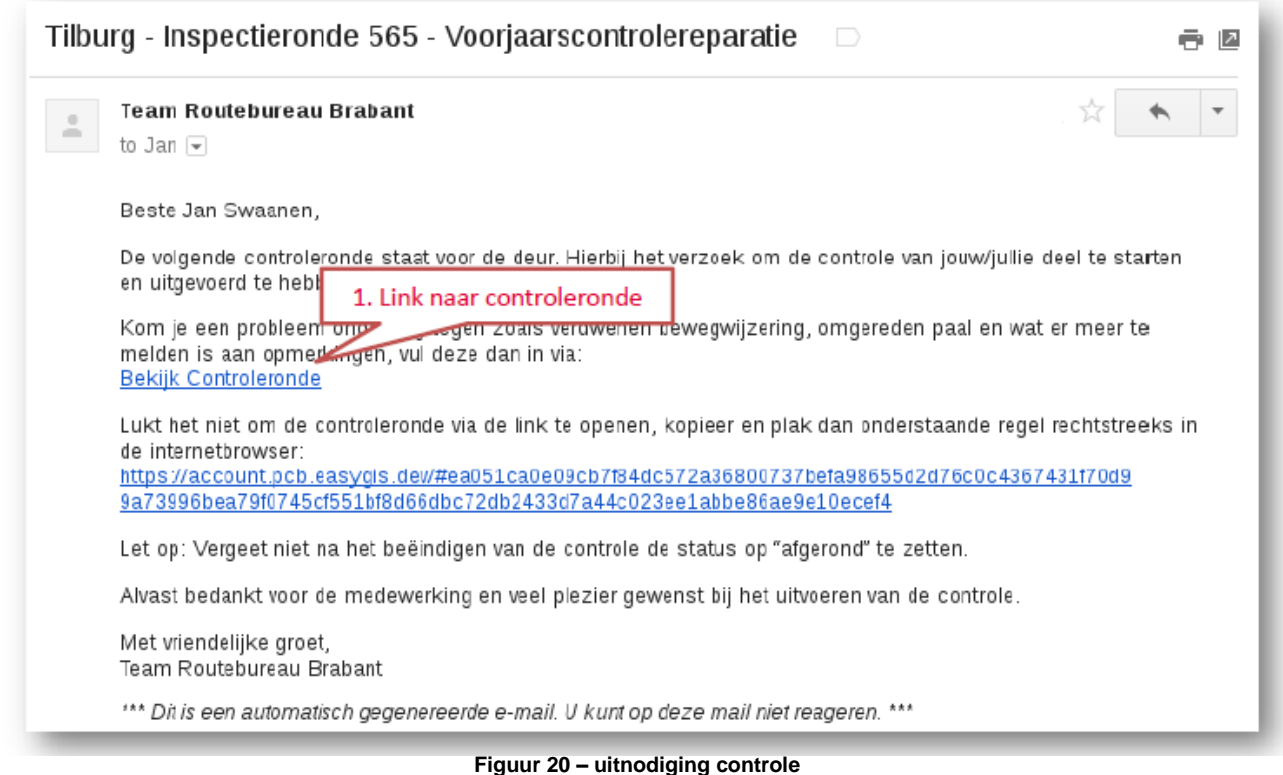

Als u op deze link in de mail klikt komt u uit bij de ronde die op dat moment actueel is (voor/najaar). Op het kaartje ziet u de lijnen van uw cluster (gebied). Op deze kaart kunnen al puntjes staan, deze puntjes staan voor de palen als u deze niet wilt zien kunt u de palen uitvinken link bovenin op het kaartje. Op de kaart kunt u zoeken naar specifieke adressen en palen, borden of meldingen. Voor de laatste heeft u het specifieke IDnummer nodig wat door Easygis wordt toebedeeld (zie figuur 21).

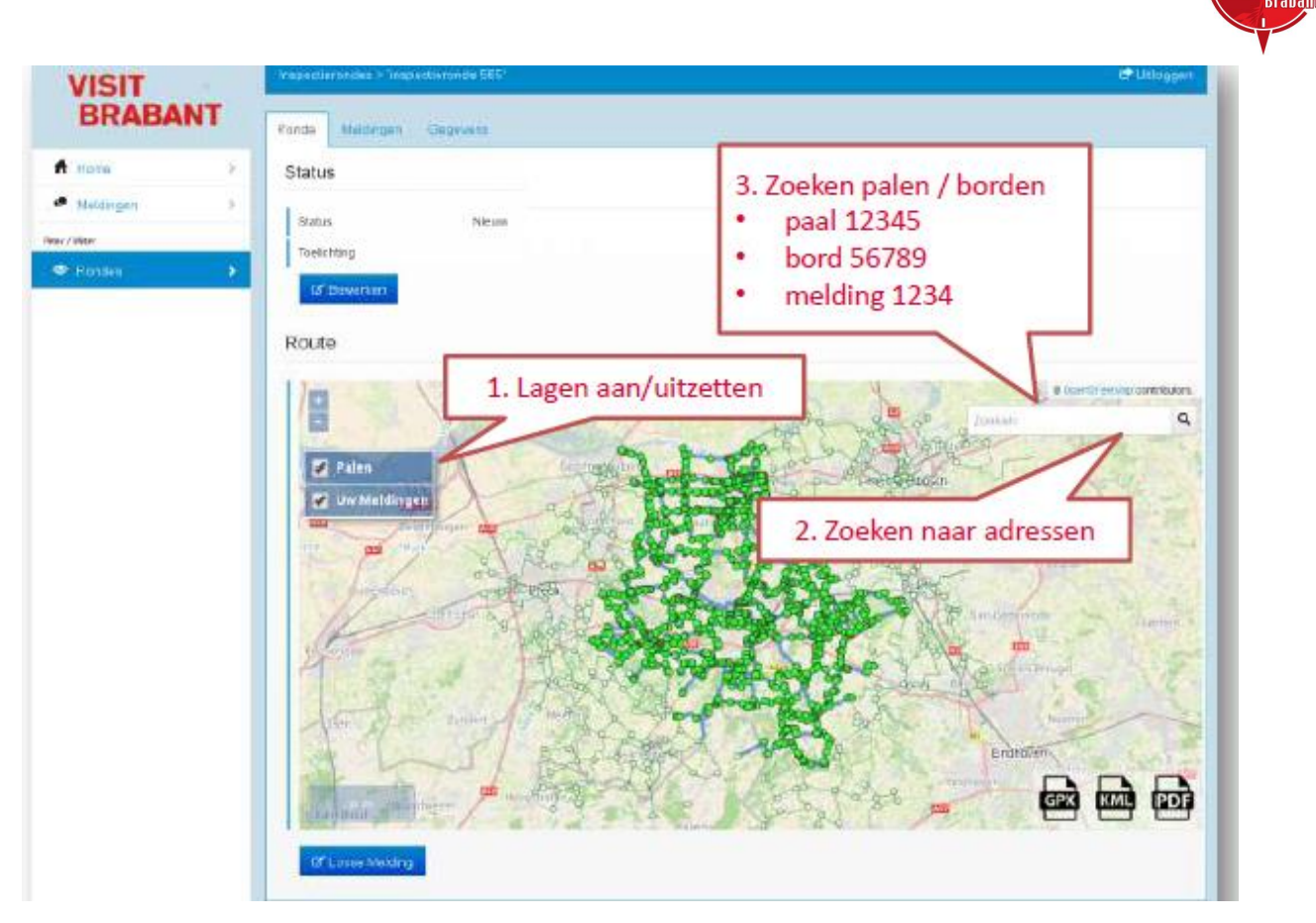

**Figuur 21 – controleronde**

#### **4.2 Doorgeven van de situatie (meldingen maken)**

Tijdens de controleronde kunt u verschillende situaties tegenkomen. Deze geeft u doormiddel van meldingen op de kaart aan ons door (zie figuur 21). Deze meldingen gaan over situaties die u normaal ook aan ons gerapporteerd zou hebben. Denk aan kapotte palen en borden, graffiti, veel zwerfafval op een specifieke plek enz. Als u het probleem meteen op kan lossen kun je dit bij de melding vermelden en deze meteen op afgerond zetten. Zo houden wij wel een overzicht van zaken die er spelen in het veld. Er worden alleen meldingen gemaakt van situaties/locaties waar iets aan de hand is. Er hoeft niet per knooppunt of traject een melding gemaakt te worden.

Meldingen maken kan op twee manier: door het klikken op een paal of door het maken van een "losse melding"

### **4.3 maken van een melding bij een paal**

Door op de paal te klikken kunt u een melding maken. Bij het fietsen zijn er hier een hoop van ingemeten bij het wandelen nog niet. Als u op de paal klikt komt er meteen een schermpje omhoog met daarin de tekst nieuwe melding (zie figuur 22). U kunt het probleem beschrijven en eventueel een foto toevoegen. Onder deze invulvelden vindt u de informatie over de paal en een foto met hoe de situatie er in het veld eruitziet. Klik op opslaan en uw melding staat in het systeem.

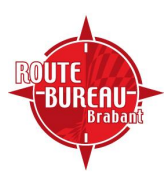

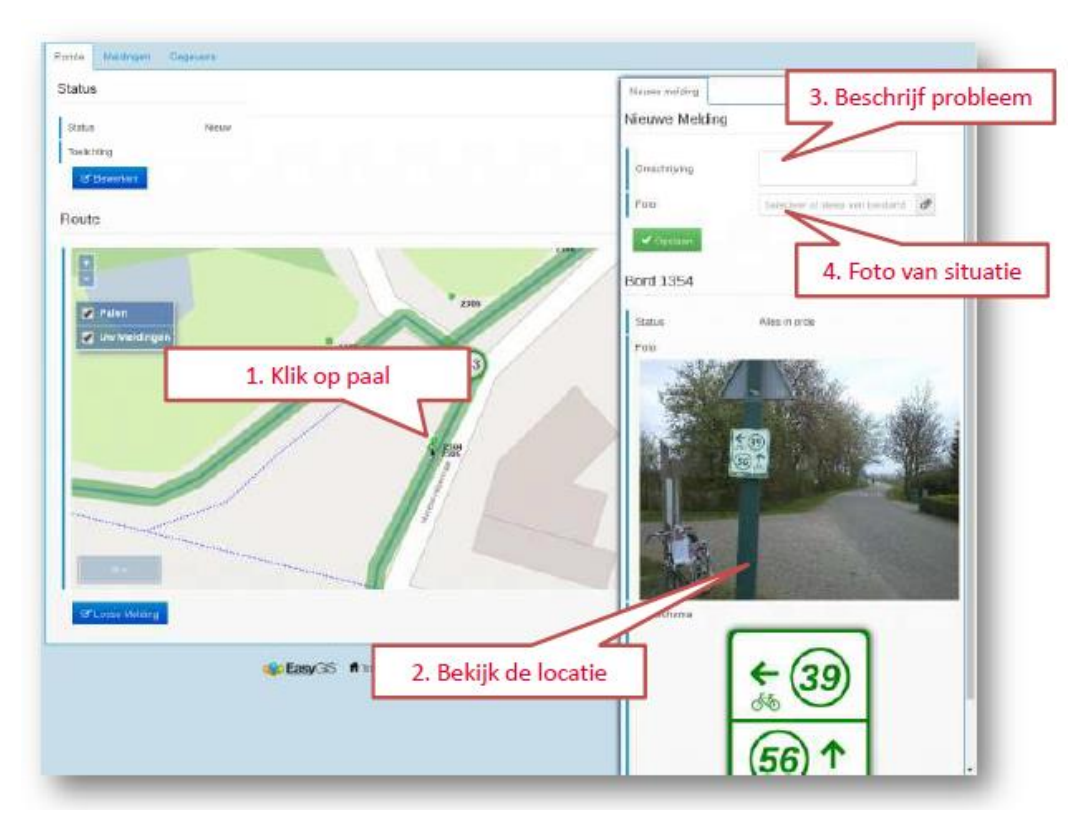

**Figuur 22 – Meldingen doorgeven via paal**

#### **4.4. Losse melding**

U kunt ook zogeheten "losse meldingen" doen. U kiest voor losse meldingen linksonder in beeld (zie figuur 23). Als u over de kaart heen gaat ziet u een puntje. Deze zet u op de precieze plek waar u de melding wilt maken (het kan handig zijn om de kaart verder in te zoomen op het zo nauwkeurig mogelijk te doen) er verschijnt een pinnetje. Nu kiest u linksonder voor opslaan. Er verschijnt een schermpje met de tekst nieuwe melding. Ook hier omschrijft u het probleem en voegt u eventueel een foto toe (zie figuur 24). Kies voor opslaan en de melding staat in het systeem.

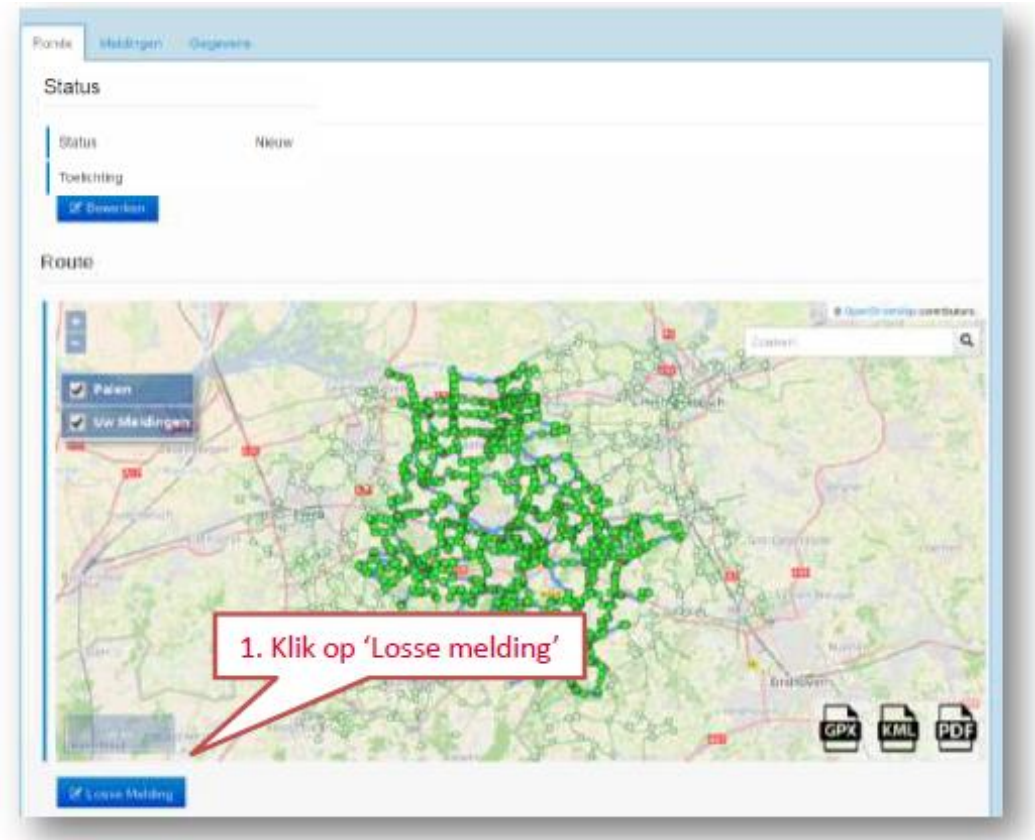

**Figuur 23 – Losse melding maken**

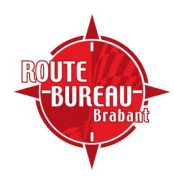

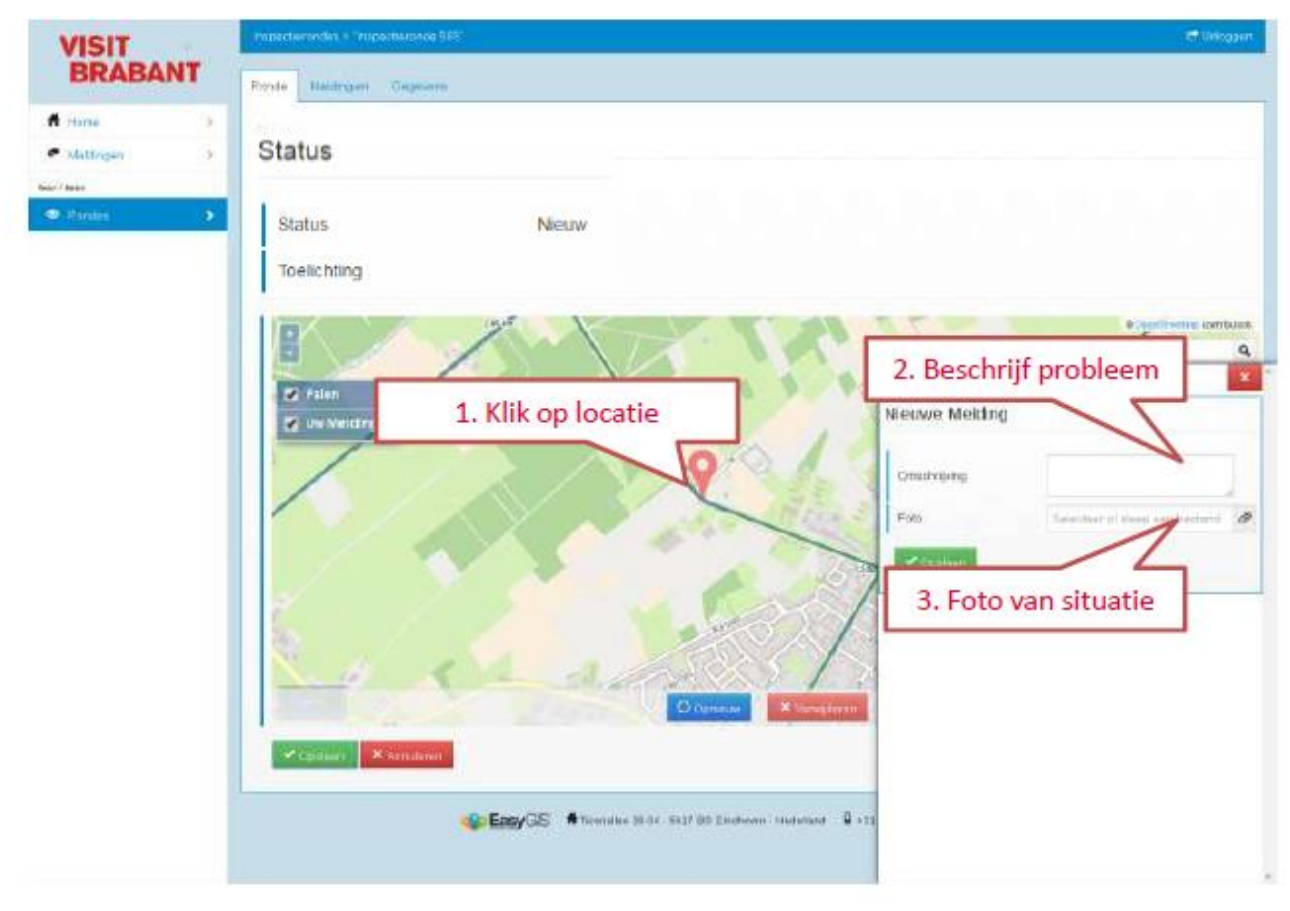

**Figuur 24 – maken van losse melding**

#### **4.5 meldingen bekijken en aanvullen**

In het begin scherm van de rondes kunt u nu alle meldingen zien die u op de kaart hebt gemaakt. Deze zien eruit als pinnetjes of rode puntjes (zie figuur 25). Door op een van deze pinnetjes te klikken opent u de melding. U ziet hier alle informatie die u zelf hebt ingevoerd en een eventuele reactie vanuit het routebureau. Boven aan in het scherm vindt u de status van de melding (nieuw, bezig, afgerond). Daarna volgt de datum waarop de melding is gedaan en de omschrijving van de melding. Onder de omschrijving van de melding vindt u een kopje berichten. Hier kunt u extra informatie over de melding kwijt. Bijvoorbeeld dat het al opgelost is of een extra omschrijving. U kunt hier ook nog een extra foto toevoegen (zie figuur 26).

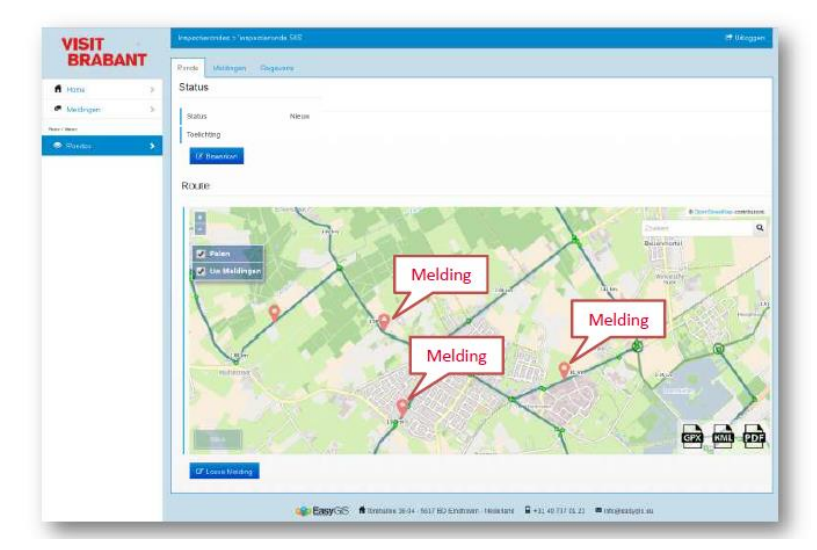

**Figuur 25 – meldingen op de kaart**

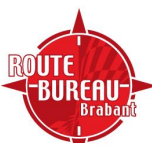

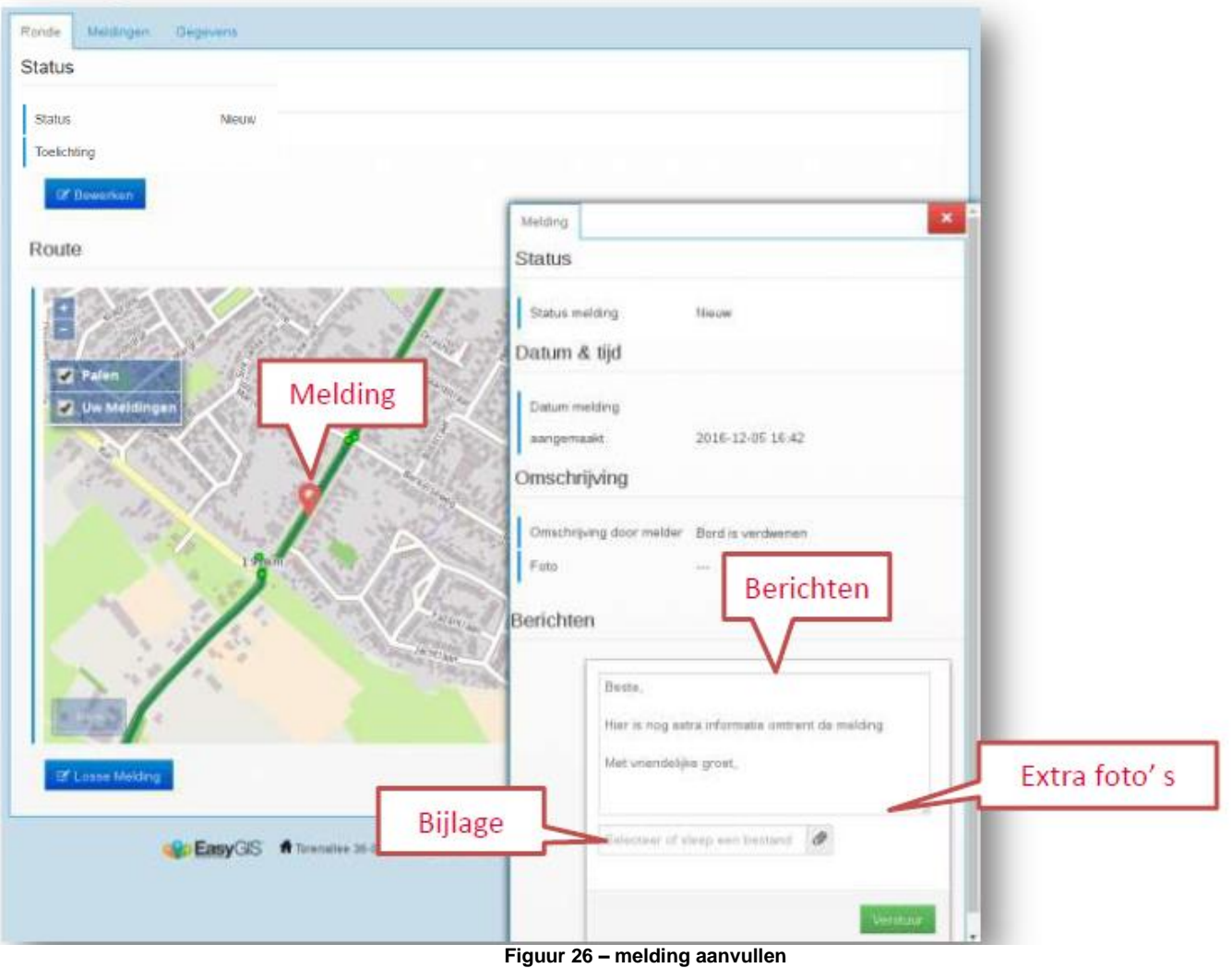

## **4.6 Controleronde afronden**

Als u helemaal klaar bent de controle zet u bovenaan de pagina de status op afgerond. Het systeem geef dan automatisch aan dat u iets bij het vak toelichtingen moet invullen. Hier kunt u de algemene staat van het netwerk invullen. Kwam u bijvoorbeeld veel zwerfafval tegen of waren de paden erg drassig. Het gaat hierbij dan om dingen die u vaker bent tegengekomen en niet specifiek voor een locatie gelden. Daarna klikt u op opslaan. Uw controleronde is bij deze afgerond. (zie figuur 27)

U kunt uw meldingen nog steeds bekijken en reageren op de berichten die u vanuit het routebureau ontvangt.

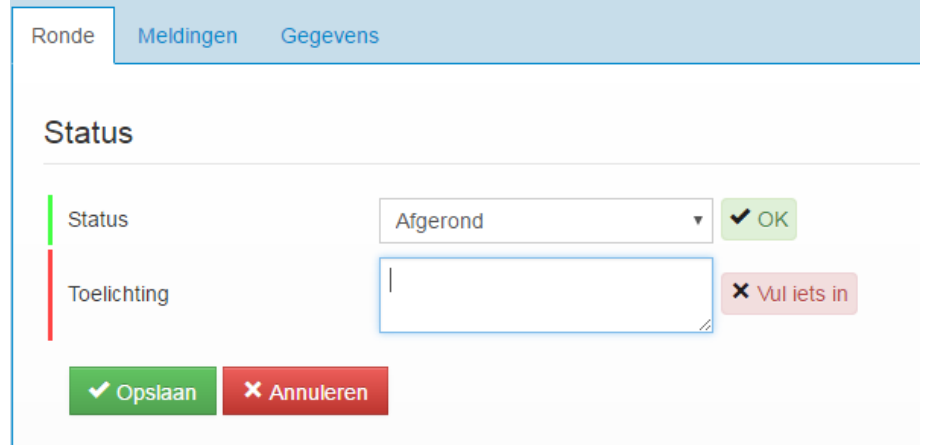

**Figuur 27 – Controleronde afronden**